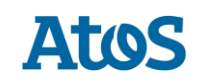

# Data Protection Services Secure Large File Transfer (SLFT) User Guide

©2023 Atos IT Solutions and Services. All rights reserved. Document Version: 1.5 (March 2023).

### **Table of Contents**

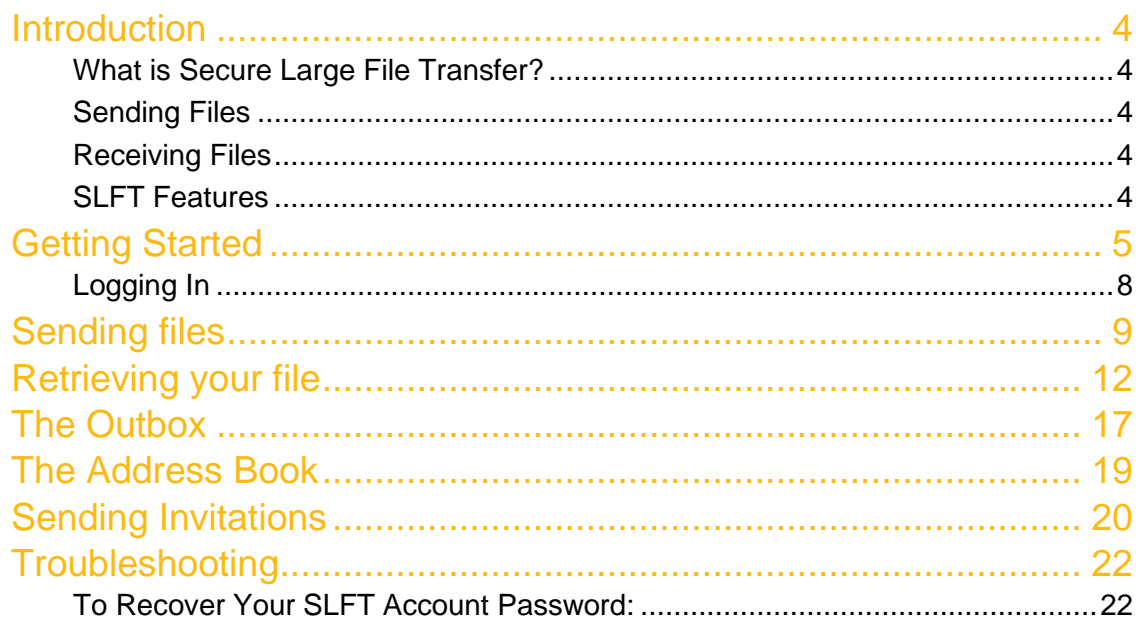

## <span id="page-3-0"></span>Introduction

### <span id="page-3-1"></span>What is Secure Large File Transfer?

Data Protection Secure Large-File Transfer Service (SLFT) is your hassle-free way to easily and securely transfer large files to other users. There is no software needed on your end, other than your web browser and email client. Everything else is managed by the SLFT server.

### <span id="page-3-2"></span>Sending Files

Sending files to internal or external users is a breeze. You simply login to your SLFT account; upload the file, using the HTTPS protocol, and SLFT automatically emails a notification message to the recipient, once the file is ready for downloading. Your transmission is locked and protected. The data is securely encrypted using a passphrase that you provide

### <span id="page-3-3"></span>Receiving Files

Receiving a file is just as easy. The recipient gets the email notification from SLFT, explaining that a file is waiting and ready to be downloaded. The notification includes instructions for downloading the file. The recipient logs onto the SLFT server, as directed by the notification, and downloads the file

Once the file has been downloaded by the recipient, the SLFT server updates the status of the message to confirm that the file was successfully downloaded. The encrypted file will be stored for a specified period of time, configurable by SLFT retention policy (current default is 17 business days).

### <span id="page-3-4"></span>SLFT Features

- Encrypt large files.
- Seamless uploads and notifications to recipients.
- Customers can download files using their web browser in multiple Operating Systems.
- No software required to decrypt data at the recipient's computer.  $\Box$  Secure web transmission with SSL for upload and download.
- Data at rest is encrypted and can be set with an expiration date for added protection.

**Note:** SFLT should not be used for backup or storage purposes. Remember to always keep your original file in a safe place. Failure to do so could result in data loss.

## <span id="page-4-0"></span>Getting Started

Sending large files up to 2GB is simple with SLFT. Files can be sent to any users; however, before you can send a file, you must be a registered user on a managed domain. The first step in registering is obtaining a token.

To register as a new user:

1. *Go* to https://slft.atos-nao.net/ 2.

*Click* the "Sign Up" link.

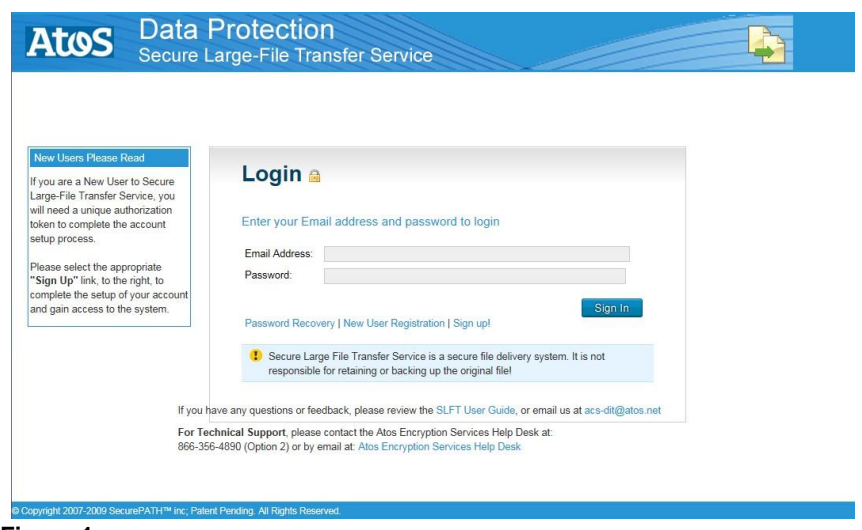

**Figure 1** 

3. *Enter* your **First Name, Last Name and Email Address** in Sign up form.

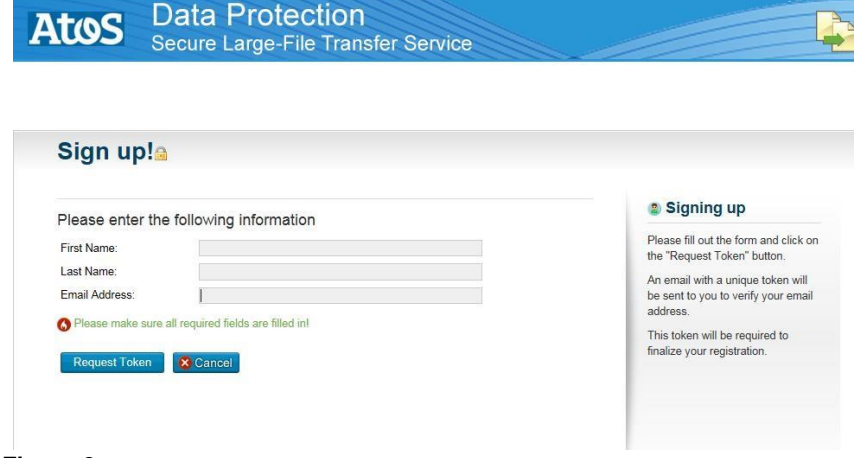

**Figure 2** 

4. *Click* the "**Request Token"** button.

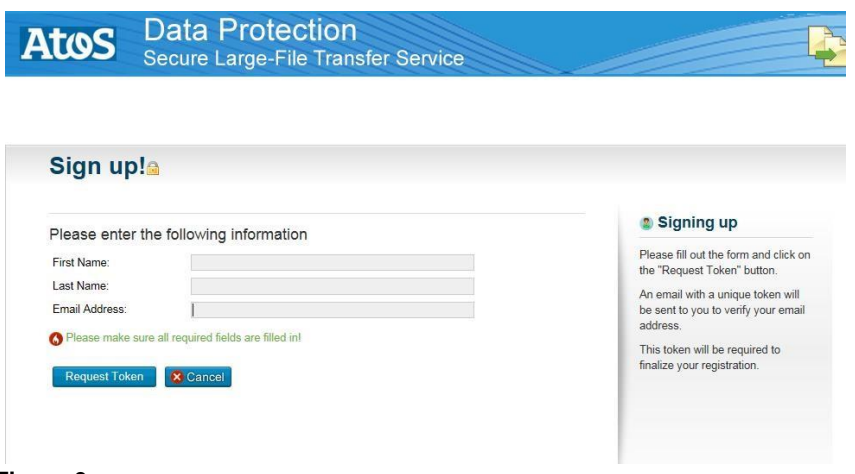

**Figure 3**

You will receive a confirmation message.

A message containing a unique token will be sent immediately to your email address.

5. *Open* the email, and then *click* on the link to the SLFT login page.

You have received a password token for the Secure Large-File Transfer Service (SLFT).

Token: CFNCH-LM481-PVZXG

Go to https://slft.atos-nao.net/?i=in\_reset\_pass to sign up.

Please do not reply to this automatically-generated email. If you have any questions, email us at es.helpdesk@atos.net, or call us at 866-356-4890 (Option 2).

#### **Figure 4**

6. *Click* the **"New User Registration"** link on the login page or the link in the email.

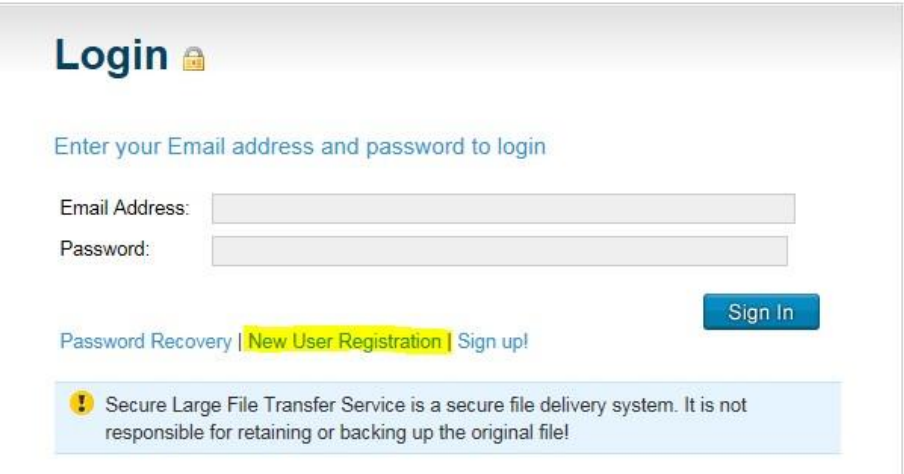

#### **Figure 5**

7. *Type* your email address along with your first, last name and phone (optional).

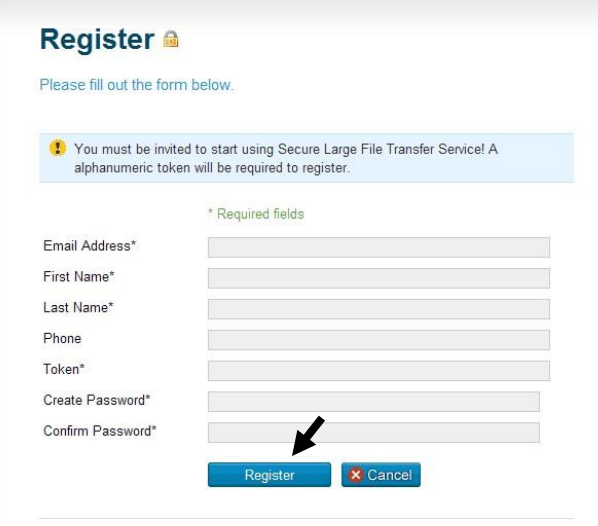

#### **Figure 6**

- 8. *Enter* the 15-character token from your email invitation.
- 9. *Create* a password for your SLFT account and confirm a second time.
- 10. *Click* the **Register** button.
	- You will receive a confirmation message stating that you have successfully registered. Click the "Click here" link to login.

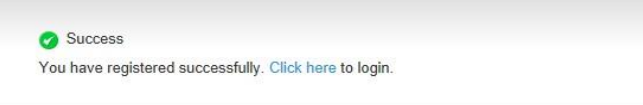

#### **Figure 7**

# <span id="page-7-0"></span>Logging In

To login to SLFT:

1. Type the email address and Password you used to create the account.

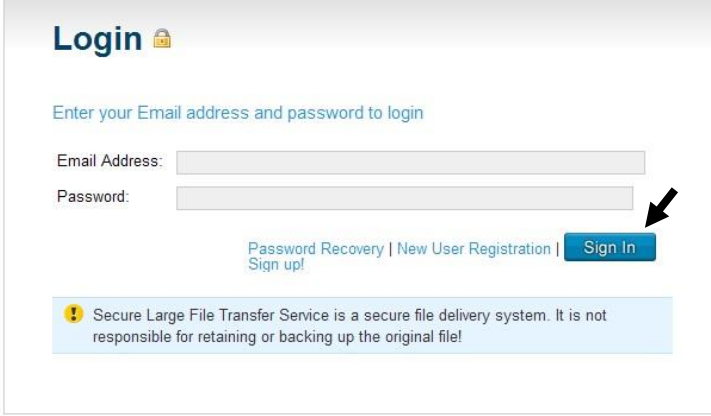

#### **Figure 8**

2. Click the **Sign in** button.

# <span id="page-8-0"></span>Sending files

The Send tab allows you to send files to other users via the secure web protocol HTTPS. When you complete and send the form, SLFT encrypts the file using the passphrase you supplied, and then sends a notification to the user that a file is ready for them to download from the SLFT server. For added security, SLFT never stores or sends the passphrase to the user. You will need to communicate the passphrase to the recipient for use during the download process.

**STOP:** SLFT never stores the passphrase on the server, so it is important that you remember the passphrase and communicate it to the intended recipient(s) for download. If the passphrase is lost, the file will have to be uploaded again; as the original file cannot be recovered without the passphrase that was specified during the encryption process.

#### **The Send form has the following required fields:**

֦

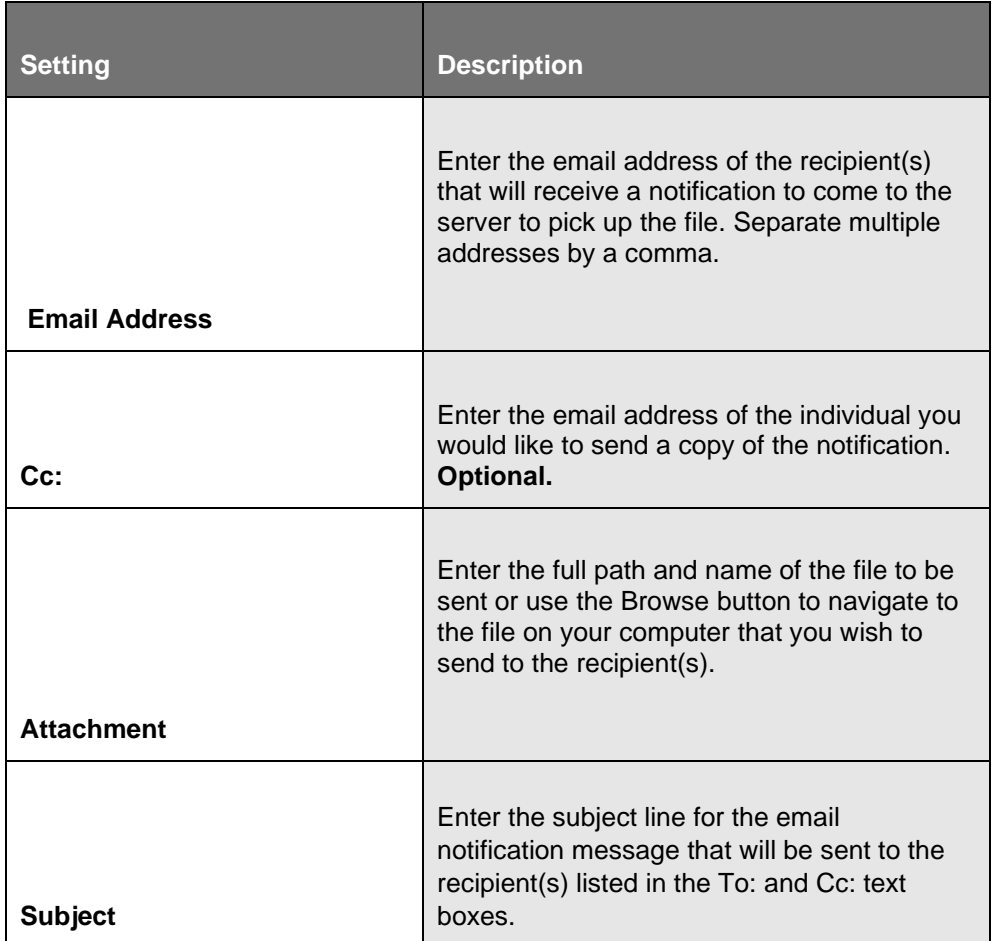

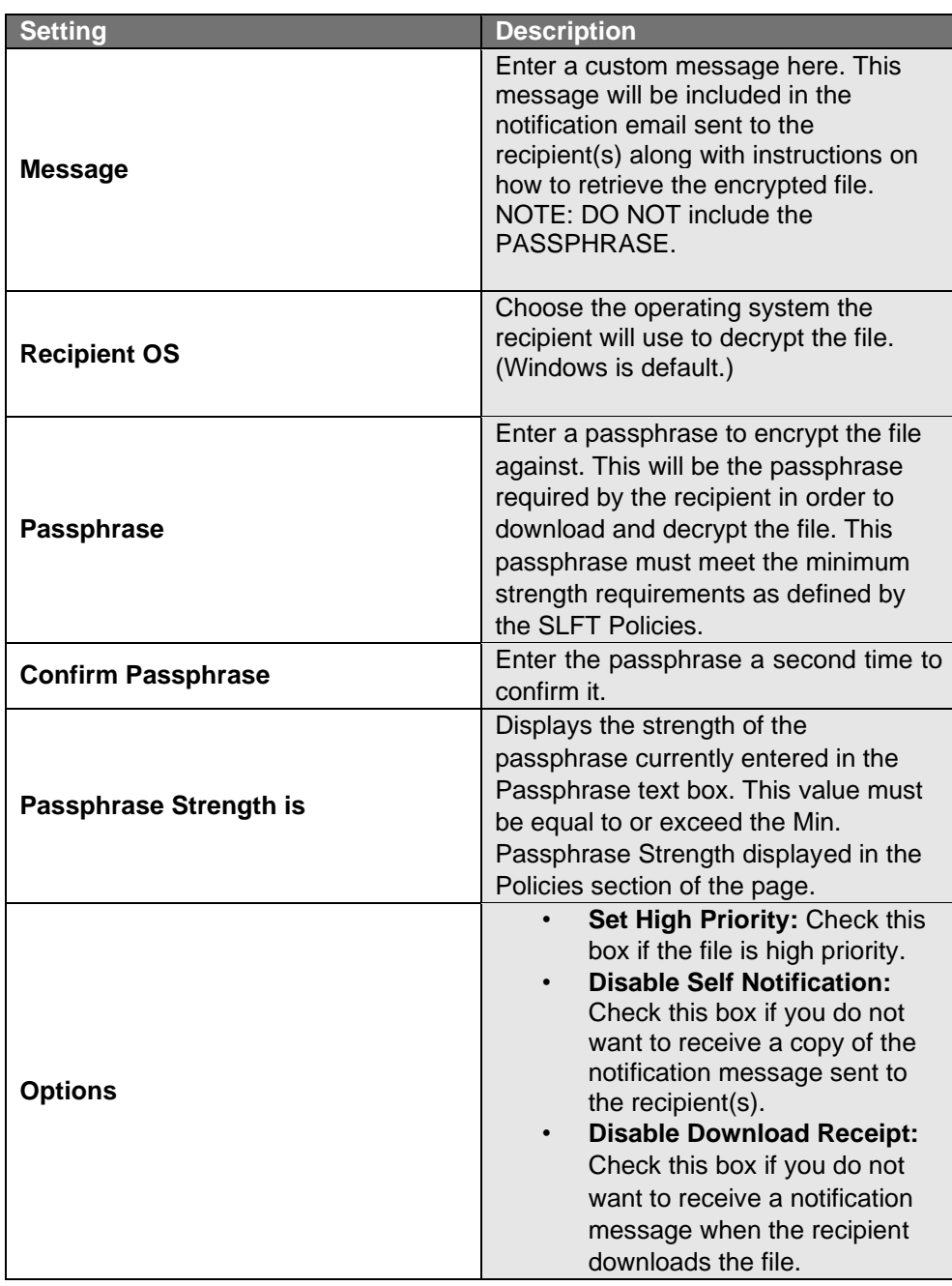

#### **To Send a File using the HTTPS Protocol:**

- 1. *Click* on the **Send** Tab.
- 2. *Type* the recipient's email address in the **Email Address** field.
- 3. *Type* the recipient's email address in the **Cc** field. **Optional** 4. *Click* the **Browse** button to select the file you want to send.
- 5. *Type* a subject name in the **Subject** field.
- 6. *Type* a description in the **Description** field.
- 7. *Select* the **Recipient's OS**. (Default is Windows).
- 8. *Enter* and *confirm* your passphrase.

9. *Click* the **Send** button.

Click the Details link to see confirmation stating that the file was sent successfully.

**Note:** Recipients that are not registered SLFT users will be emailed an invitation with instructions on becoming a registered user.

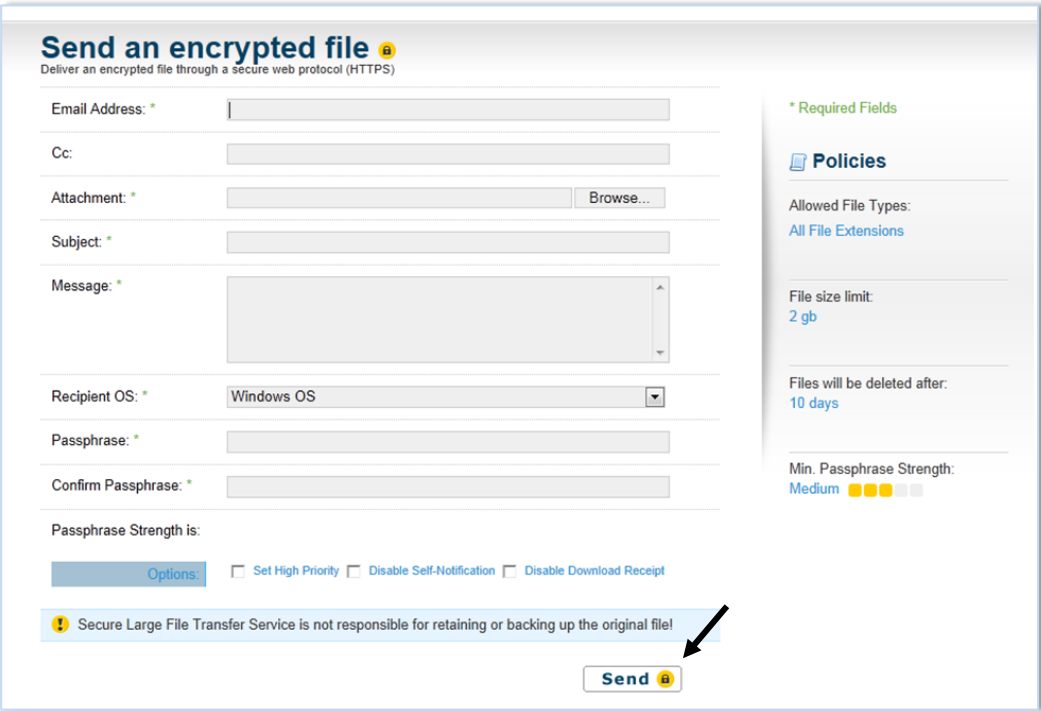

**Figure 9**

## <span id="page-11-0"></span>Retrieving your file

The SLFT Inbox is where you can see all of the files that have been sent to you by other SLFT users. You can choose to view the files sent to you in the last 30, 90 or 365 days, you can view downloadable files only or view all the files sent to you at once. You can also use the Search function to easily locate files in your Inbox. Once a file is sent to you, you will receive a notification email from the SLFT server.

#### **To retrieve your file(s)**:

- 1. *Open* your notification email.
- 2. *Click* on the link to the SLFT login page. **Remember to contact the sender to get the passphrase.**
- 3. Type the email and password you used to create your account. Click the Sign in button.

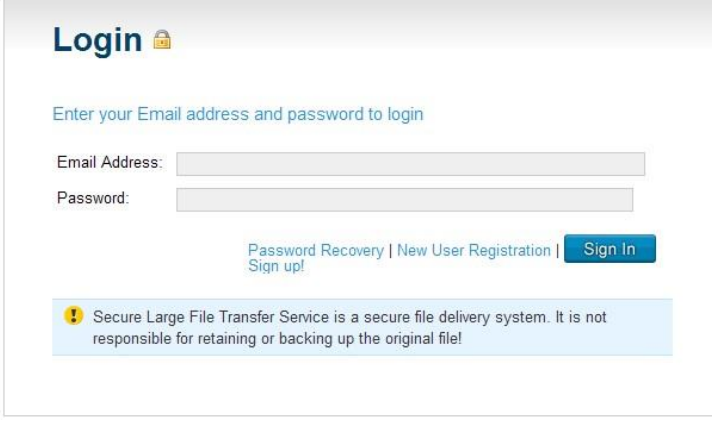

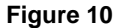

You will be directed to your inbox.

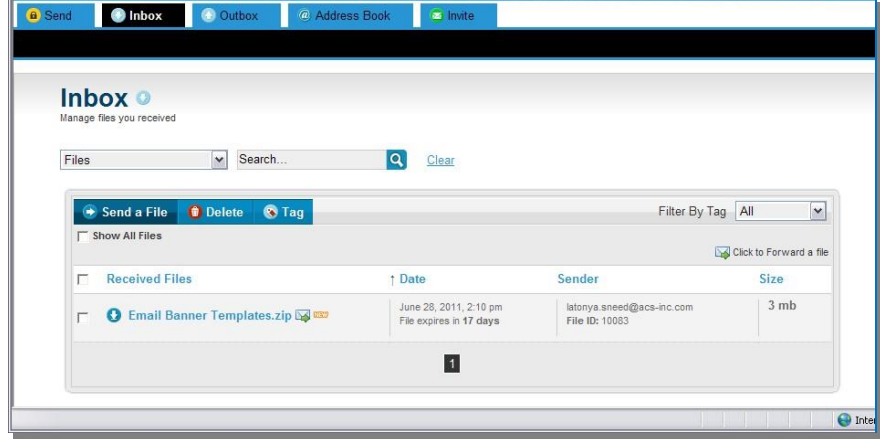

**Figure 11** 

**Helpful Hint:** You can forward the file to another recipient by clicking the "Click to Forward" a file icon.

#### **The Inbox has the following columns:**

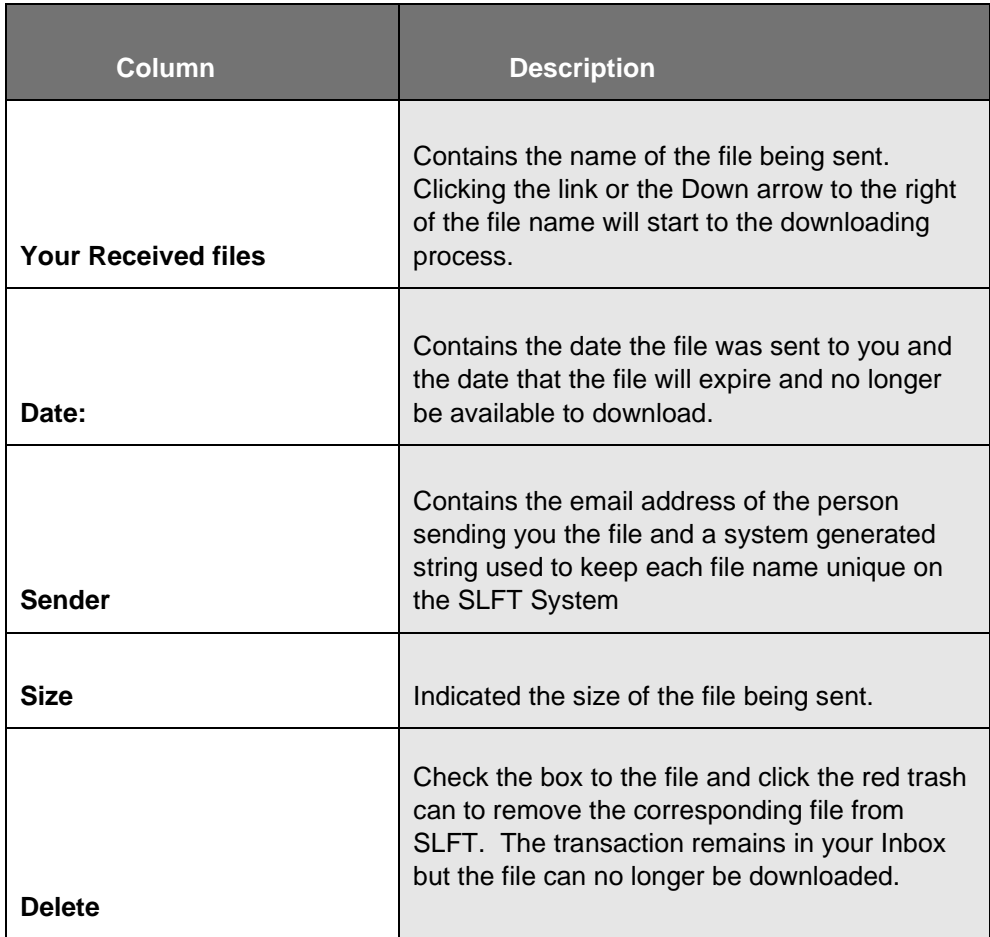

#### **To download a file from your Inbox:**

- 1. *Click* on the file name link or the down arrow immediately to the left of the file name. (Note: for Linux, UNIX see Decrypting Linux SDAs, on page 14.
- 2. *Click* the **Run** button in the File Download dialog box.

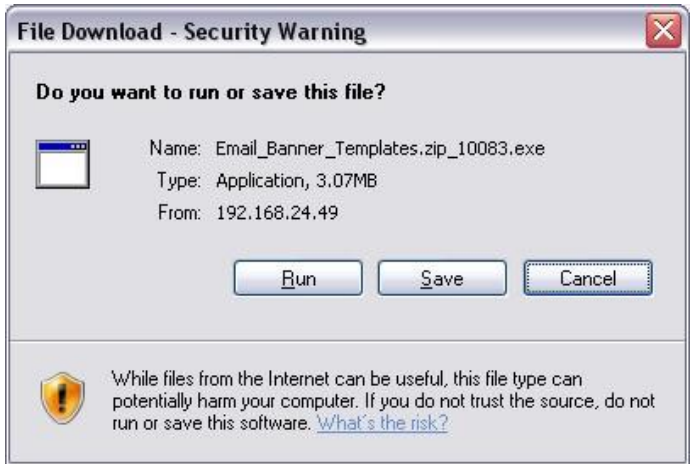

**Figure 12** 3. *Click* the **Run** button on the Security warning dialog

box.

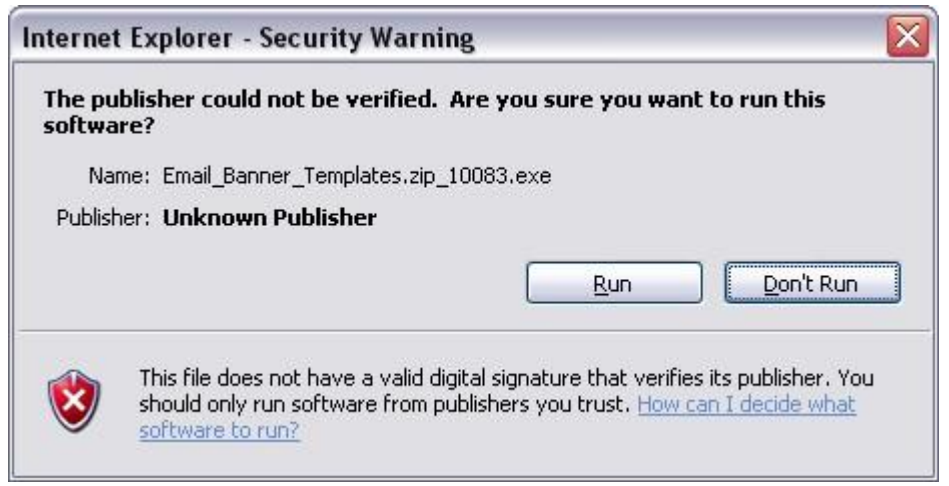

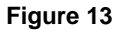

4. *Click* the **Browse** button if you would like to modify the location where the decrypted file will be saved. **(Optional)**

> **Note:** If you do not wish to run the file, save it to your desktop and open it at a later time.

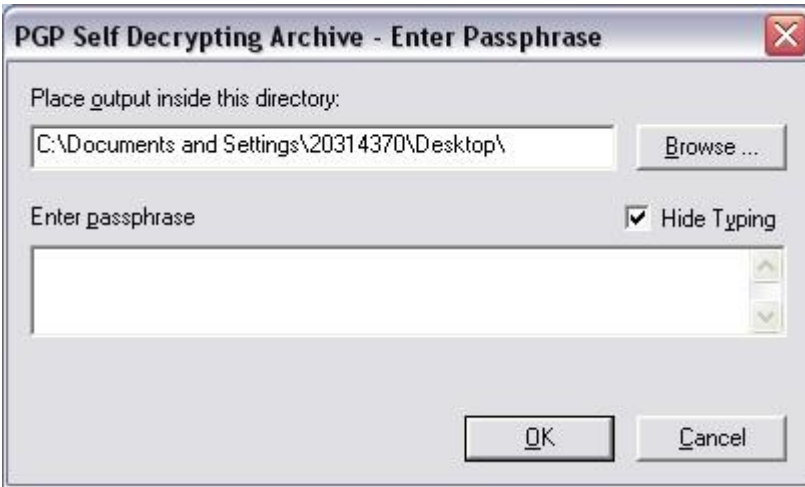

**Figure 14** 

**NOTE:** The desktop is default location.To make your passphrase visible, uncheck the "Hide Typing" checkbox.

- 5. Enter the passphrase that was given to you by the person who sent the file.
- 6. *Click* OK to decrypt the file and save it to the desired location.

#### **Decrypting Linux SDAs:**

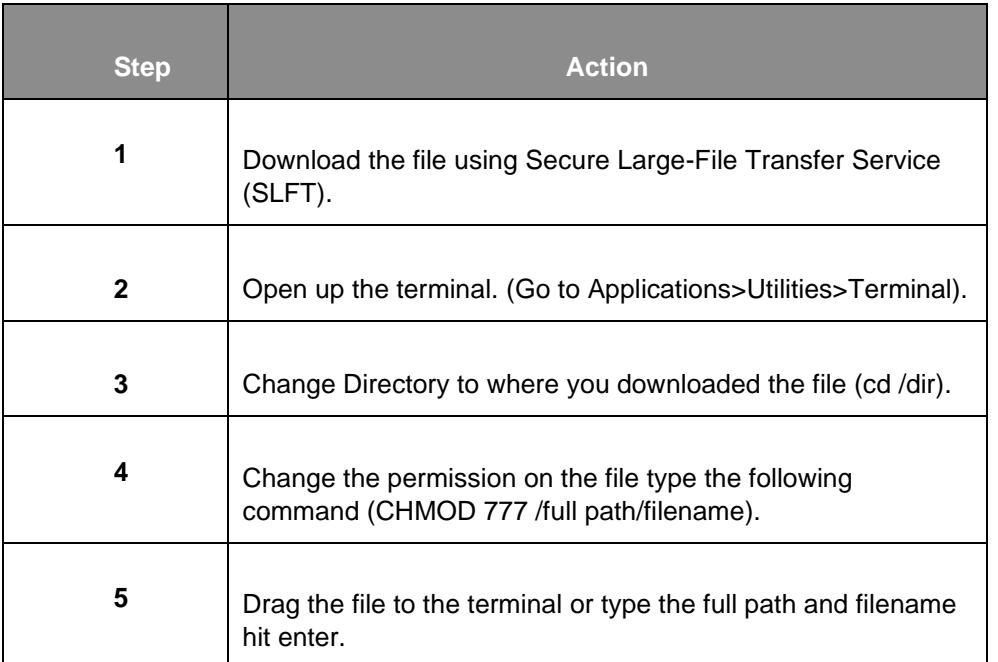

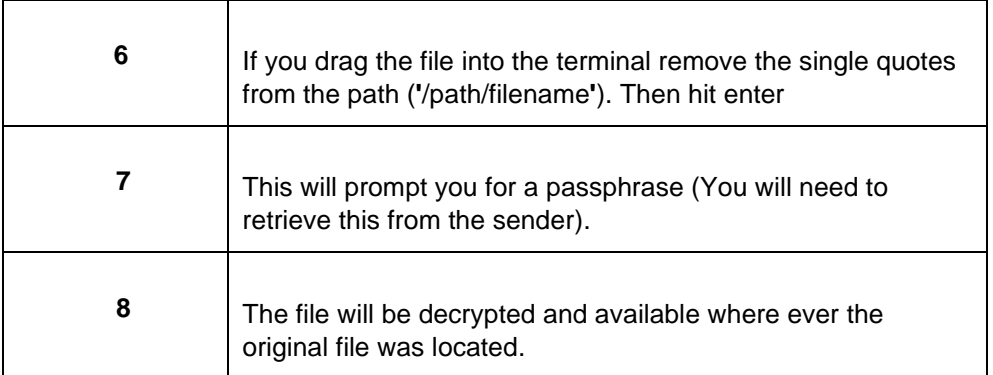

#### **To delete files from your Inbox:**

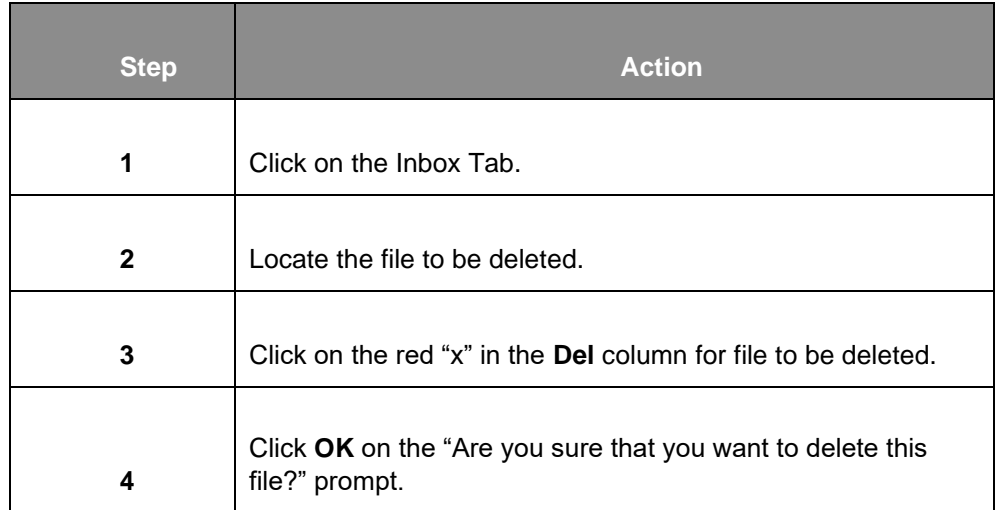

SLFT displays a confirmation message indicating that the selected file has been deleted from the system. The transaction remains in your Inbox but the file can no longer be downloaded.

> **Note:** You can use SLFT Search feature to locate files in your Inbox. Simply enter the name or partial name into the search box and click Search. SLFT will display all files that match the string entered.

# <span id="page-16-0"></span>The Outbox

The Outbox is where you can see all of the files that you have sent to other SLFT users. In addition, you can delete files from your Outbox making them no longer available to the recipient to download.

Like the Inbox, you can choose to view the files that you sent in the last 30, 90 or 365 days, you can view downloadable files only or view all the files that you sent at once. You can also use the Search function to easily locate files in your Outbox.

#### **The Outbox has the following columns**:

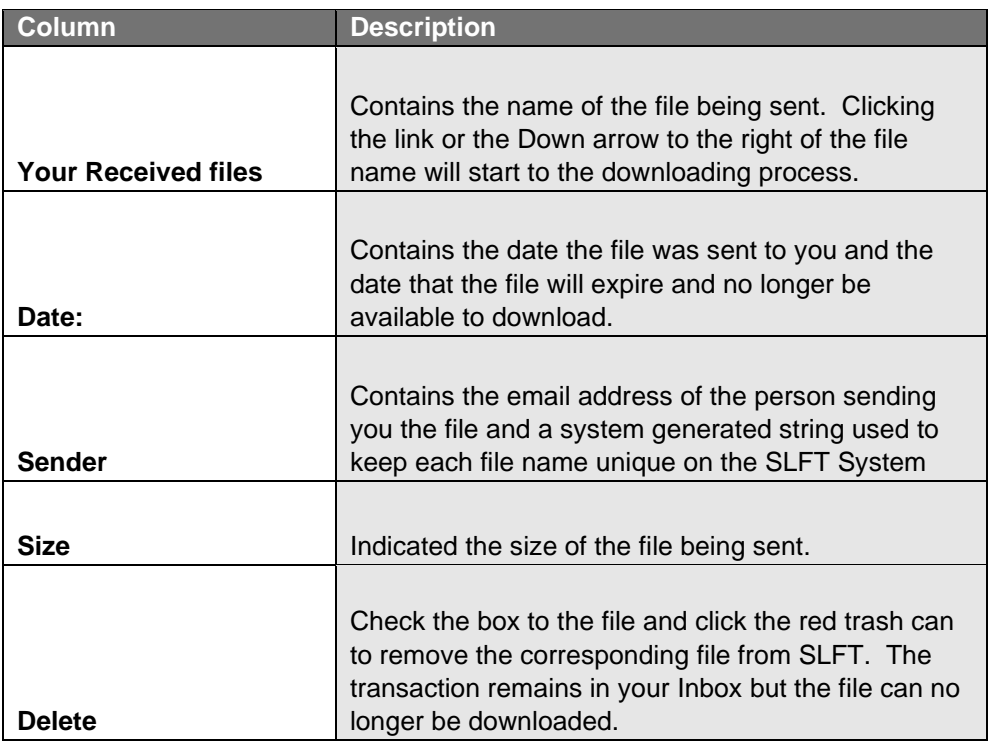

To delete a file from your Outbox:

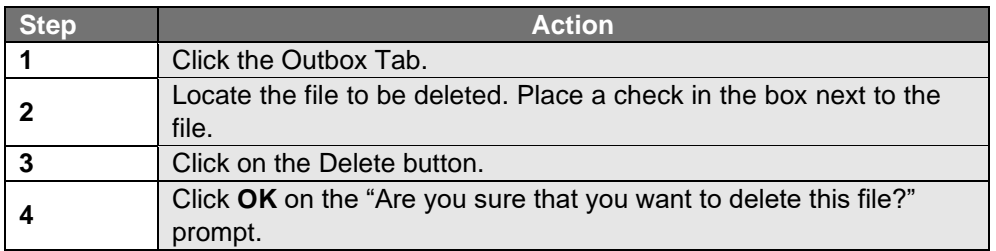

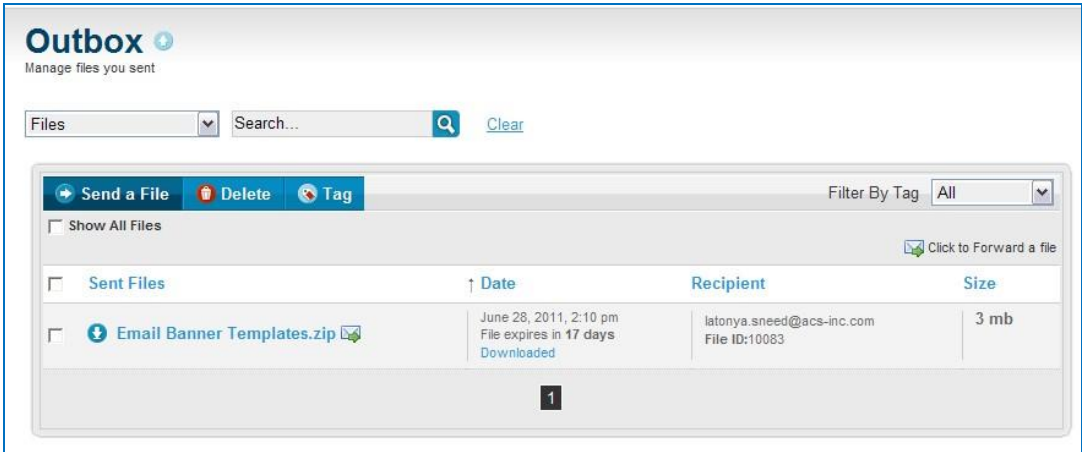

**Figure 15**

### <span id="page-18-0"></span>The Address Book

The Address book can be used to store the names and email addresses of contacts that you frequently send files to. You can also import your Outlook Contacts.

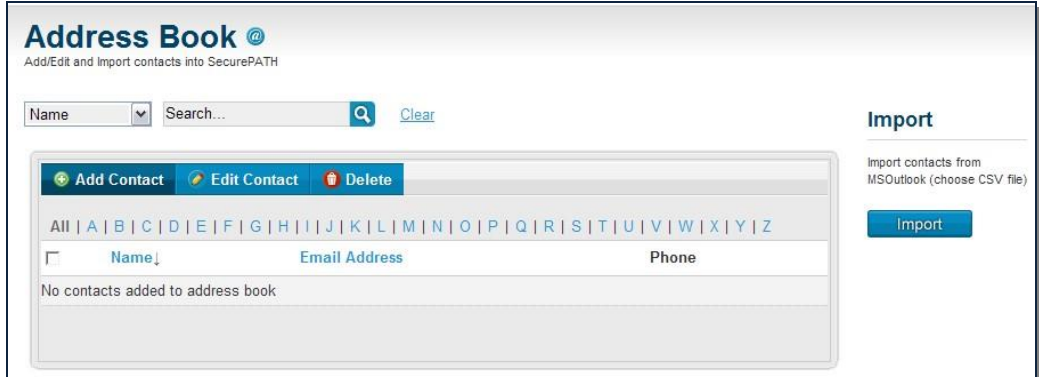

**Figure 16**

#### **To add a contact to the address book**:

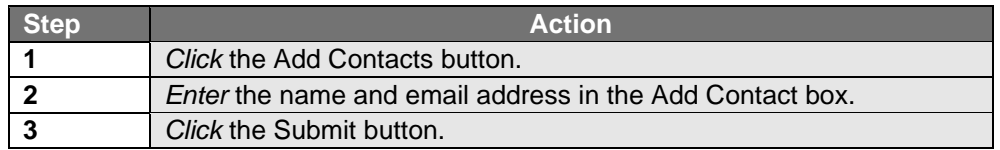

SLFT displays a message stating that the contact was added to the address book.

#### **To import your Outlook contacts follow the instructions below:**

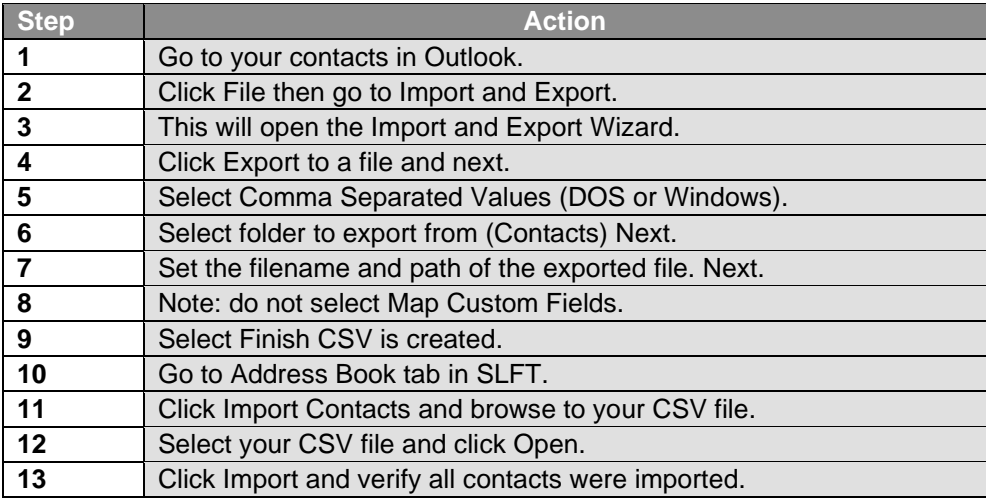

# <span id="page-19-0"></span>Sending Invitations

All SLFT senders and receivers must be registered users of the system. As a registered sender, you can use the INVITE tab to invite new users to the Secure Large-File Transfer system. SLFT will send an invitation email, containing a service link and a unique 15 character registration token.

> **Note:** SLFT will automatically create and send invitations by email to any unregistered recipients specified during the normal Send File process.

#### **The Invite page has the following fields:**

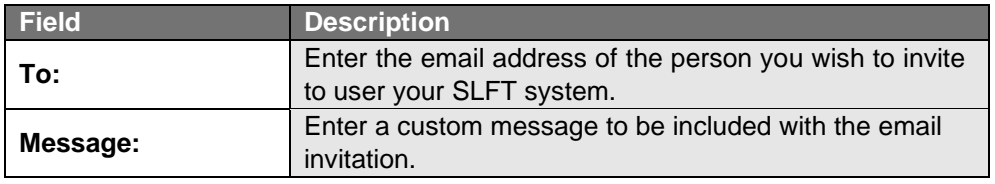

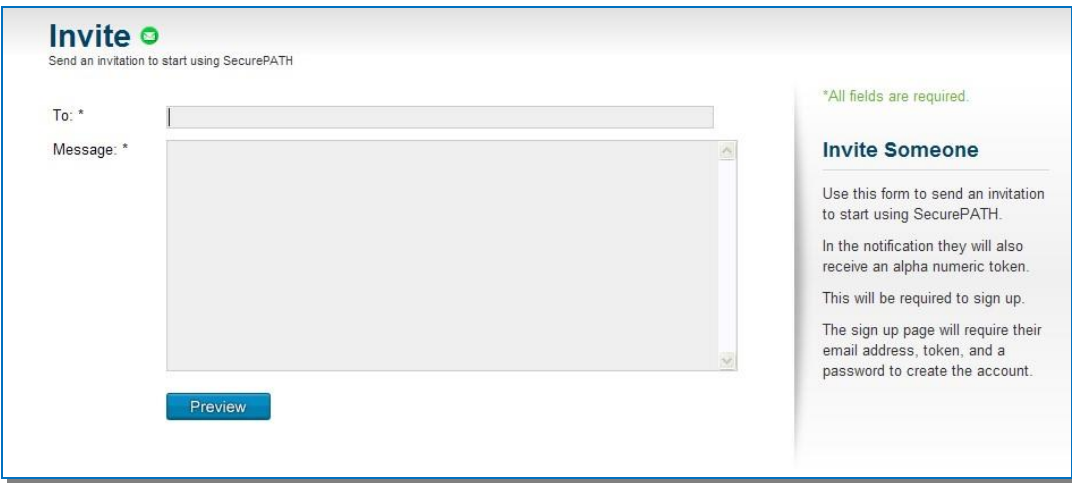

**Figure 17**

#### **To Invite a New User to the SLFT system:**

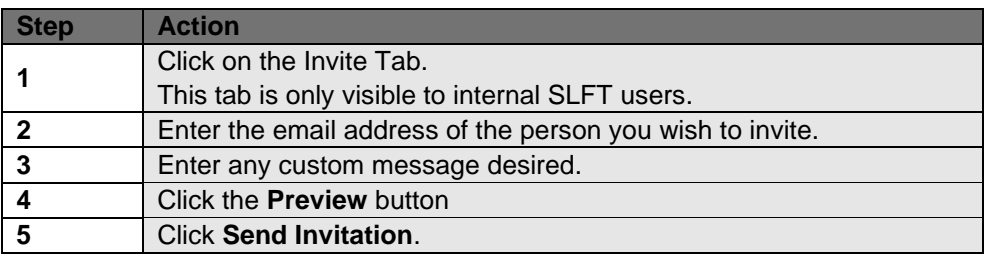

## <span id="page-21-0"></span>Troubleshooting

### Recovering or Resetting Your SLFT Account Password

SLFT will email you a notification message with a new token, a link to the Password Reset page and instructions for completing the password reset process.

### <span id="page-21-1"></span>To Recover Your SLFT Account Password:

1. *Go* to [https://slft.atos-nao.net/.](https://slft.acs-inc.com/) Click the "Password Recovery" link.

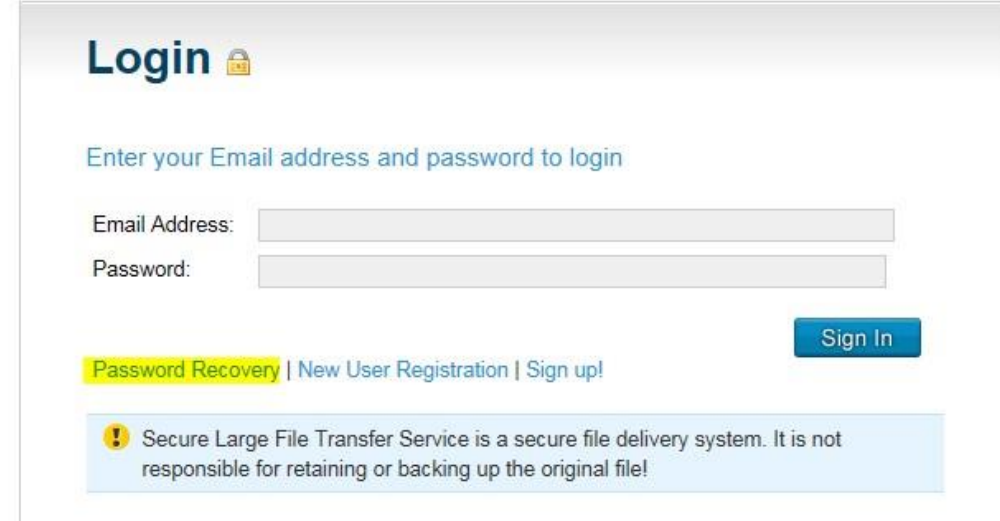

**Figure 24** 

2. Enter the email address you used to create your SLFT account.

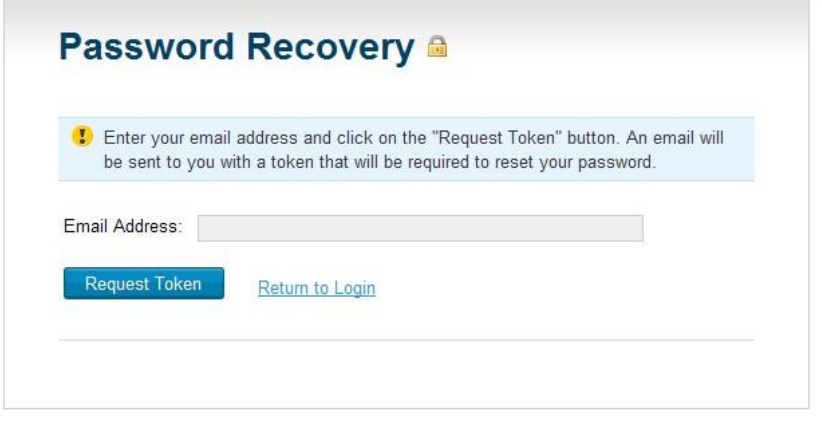

**Figure 25**

#### 2. Click on the **Request Token** button.

SLFT will display a confirmation message indicating that a new token has been sent to you via email.

- 3. *Click* on the link provided in the email.
- 4. *Complete* the Reset Password form using the new 15-character token from your email.
- 5. *Click* **Set Password** button.

You will receive a confirmation stating that your password was successfully reset.

6. *Click* the Return **to Login** button.

#### **If you have any questions or feedback**, please email us at **acs-dit@atos.net**

**For Technical Support**, please contact the Help Desk at: Toll Free # 866-356-4890 (Option 3) or by email at: es.helpdesk@atos.net